## THUMGY Dataのアンインストール

## **THUMGY Dataをアンインストールする**

## **◇THUMGY Dataのアンインストール手順**

- ①Windowsのスタートメニューで「THUMGY Data」フォルダの「THUMGY Data」を右クリックします。
- ②「アンインストール」をクリックします。
- ③Windowsの「プログラムと機能」の画面が表示されます。
- ④アプリケーションのリストから「THUMGY Data X.X」(X.Xはバージョン番号です)をクリックし、リストの上部の「ア ンインストール」をクリックします。
- ⑤「THUMGY Dataとその関連コンポーネントをすべて削除します。よろしいですか?」というメッセージで、《はい》をク リックします。

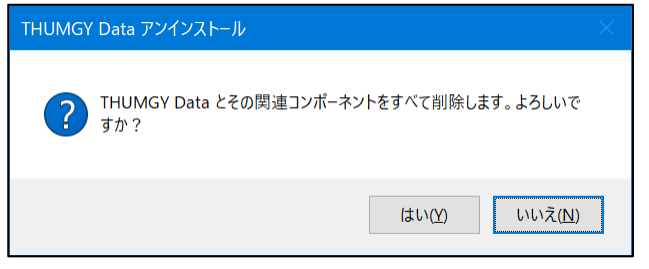

⑥「THUMGY Dataはご使用のコンピュータから正常に削除されました。」というメッセージで、《OK》をクリックします。

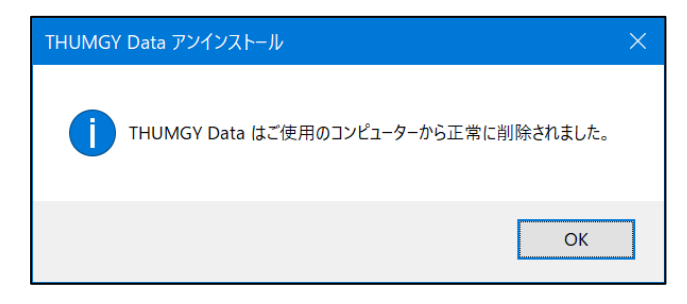

- ⇒THUMGY Dataがアンインストールされました。 Windowsの「プログラムと機能」の画面を《×》(閉じる)ボタンで閉じて終了します。
- アンインストールしても、利用端末の登録は解除されません。「ライセンス管理機能」で利用端末の解除を行ってく ださい。
- ⚫ アンインストールしても、既存のプロジェクトフォルダは削除されません。